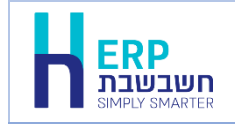

**שחזור קובץ מס"ב**

ניתן לשחזר בקלות קובץ מס"ב שהופק במהדורה 2022 ואילך באופן הבא:

בתפריט **הנהלת חשבונות** בוחרים בסעיף **תשלומים < העברה למס"ב**

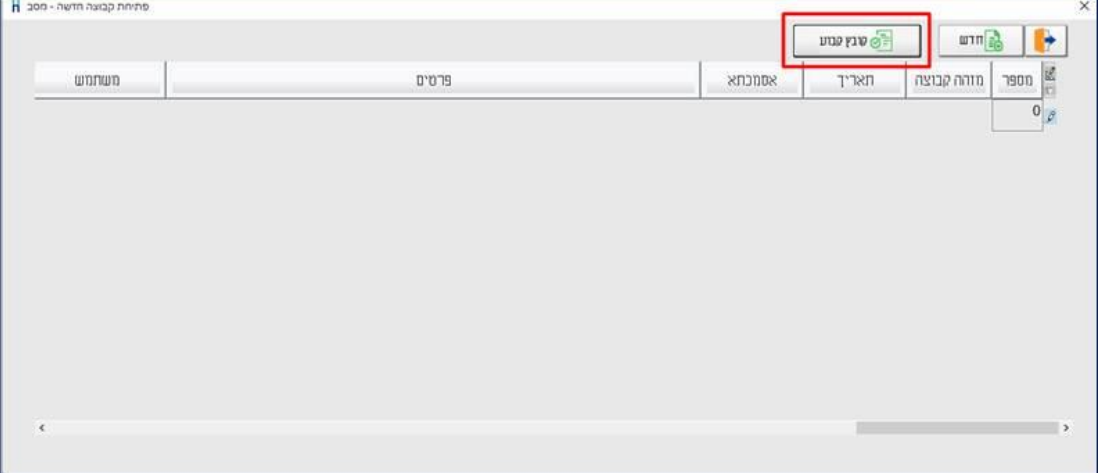

## כעת בוחרים בכפתור **קובץ קובע**.

בחלון הבא קובעים את חתך תנועות מסב שרוצים להציג. ובוחרים בכפתור **המשך**.

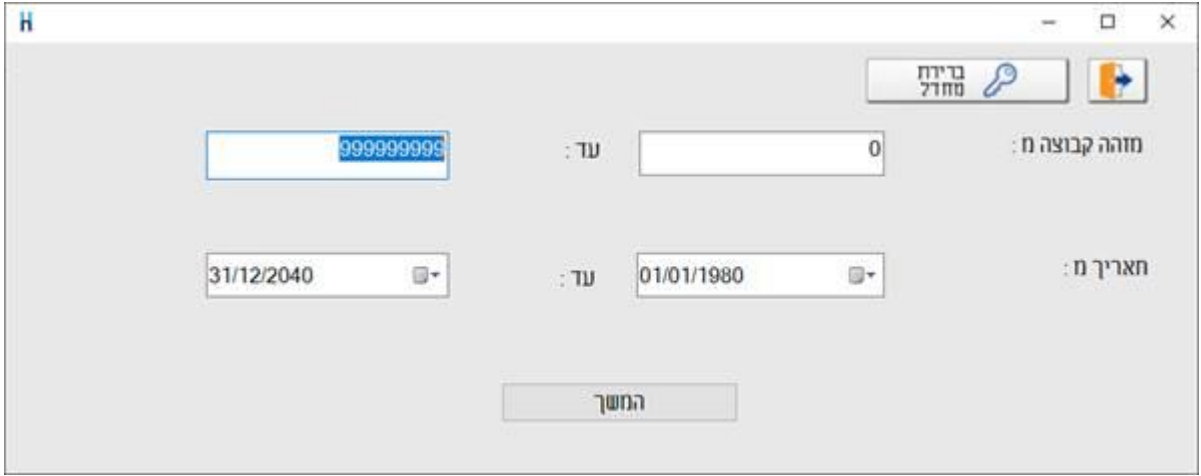

## החלון הבא מציג את כל העברות למסב

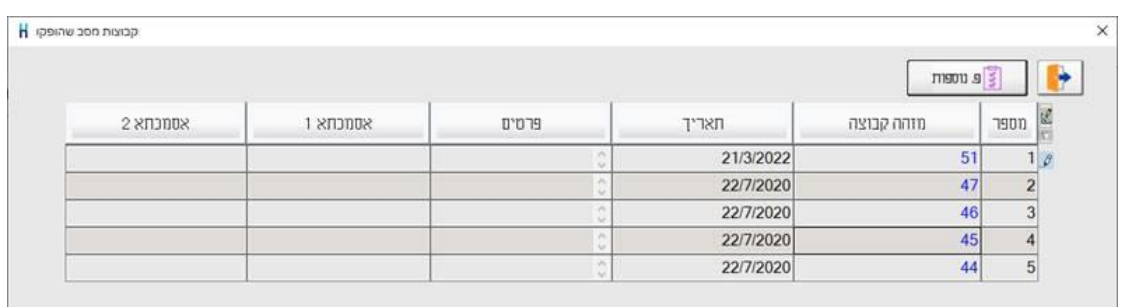

מציבים את הסמן על השורה הרלוונטית ובוחרים בכפתור **פ.נוספות < שחזור קובץ מסב** בחלון הבא בוחרים באיזו מחיצה ישמר הקובץ.

## אם מעונינים לתקן את ברירת המחדל בוחרים בכפתור האטב.

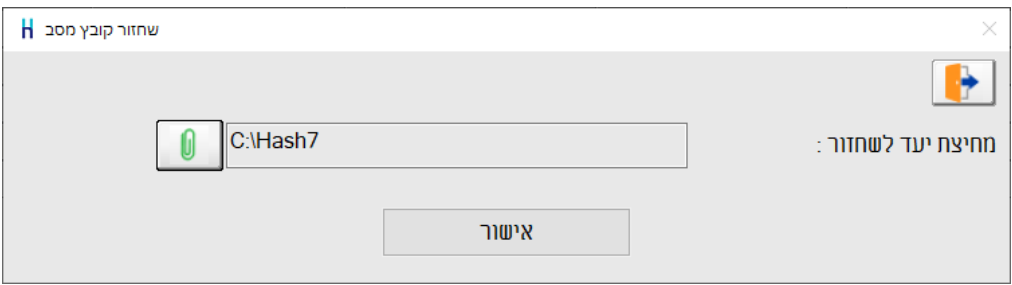

ליצירת הקובץ במחיצת היעד לשחזור המופיעה בחלון זה בוחרים בכפתור **אישור**. כעת תופיע הודעה עם שם קובץ מס"ב שנוצר והמסלול.

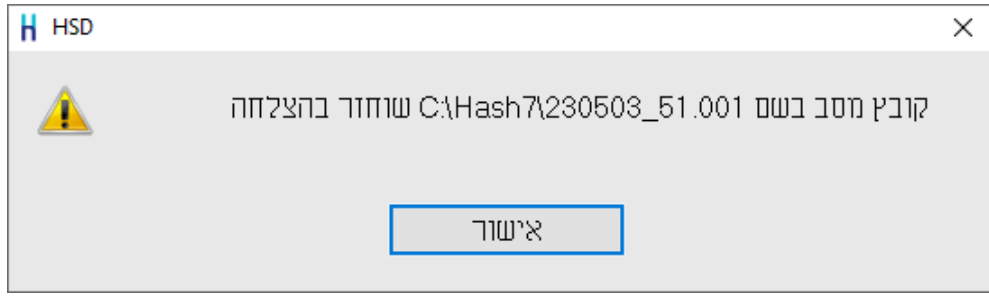

שם הקובץ כולל את התאריך ומזהה הקבוצה: מזהה קבוצה \_YYMMDD

לדוגמה: 51.001\_230503 הוא קובץ מסב מתאריך .3/5/23